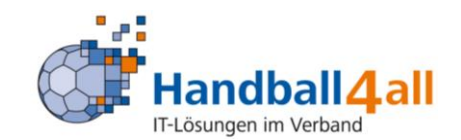

# DOKUMENTATION – IDONLINE

# HANDBALLVERBAND WÜRTTEMBERG

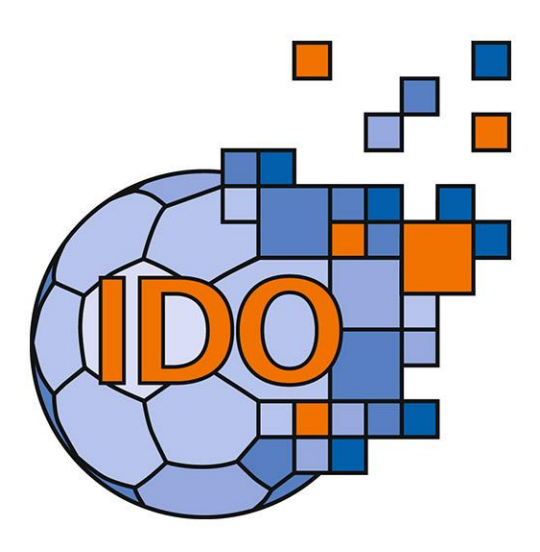

Version 1.04

Stand 01.11.2020

© Handball4all AG Seite **1** von **10**

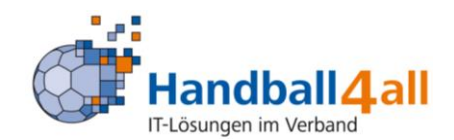

### **1 BESCHREIBUNG**

Spieler, Funktionäre, Schiedsrichter sowie Zeitnehmer und Sekretäre können sich ab sofort mit der App IDOnline (IDO) der Handball4all AG in ihrer jeweiligen Funktion ausweisen. Voraussetzung für die Nutzung ist die Registrierung an der Webapplikation Phönix II im Handballverband Württemberg und ein im Personenaccount hinterlegtes Foto. IDO ersetzt den Papier- oder Scheckkartenausweis für alle Verbands- und Bezirksfunktionäre, Schiedsrichter, Zeitnehmer und Sekretäre.

Selbst Spieler können Ihre eigene Spielberechtigung einsehen, aber Achtung: IDO ersetzt aktuell nicht den gedruckten Spielausweis.

Der Online-Ausweis wird täglich neu generiert und ist somit nur tagesaktuell gültig. In den Ausweis ist ein Sicherheitsmerkmal (ein sich bewegender Balken) integriert, so dass das Kopieren des Ausweises diesen sofort ungültig werden lässt.

Durch einen in der App integrierten QR-Code-Scanner (auch ohne Login nutzbar) kann die Gültigkeit des Ausweises jederzeit von Dritten (z.B. Vereinen an der Kasse) überprüft werden.

Am gleichen Tag kann ein Ausweis nur auf einem mobilen Endgerät geöffnet werden. So wird vermieden, dass ein Ausweis am gleichen Tag von mehreren Personen gleichzeitig verwendet wird.

Für Schiedsrichter ist die digitale Ausweisform IDOnline voreingestellt. Nur in begründeten Ausnahmefällen und nach Rücksprache mit der HVW-Geschäftsstelle kann davon abgewichen werden.

Diese App steht sowohl im Google Play Store wie auch im App Store kostenlos zur Verfügung und kann vom Handballverband Württemberg sowie von den Landesverbänden Baden, Hamburg, Rheinhessen, Saarland, Schleswig-Holstein, Südbaden, Thüringen und Westfalen genutzt werden.

Die Verwendung von IDOnline setzt das Verwaltungsprogramm Phoenix II durch den Verband voraus!

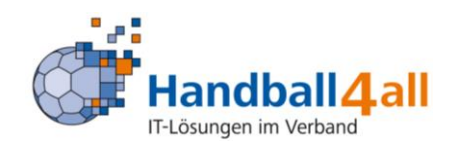

### **2 HVW-DATENBANK – DATENSCHUTZ**

Personenbezogene Daten zu Mitgliedern, Funktionsträgern und Nichtmitgliedern (Firmen, Schulen) werden vom HVW grundsätzlich nur erhoben, verarbeitet oder genutzt, wenn sie zur Förderung des Vereinszwecks nützlich sind und keine Anhaltspunkte bestehen, dass die betroffene Person ein schutzwürdiges Interesse hat, das der Verarbeitung, Nutzung oder Übermittlung entgegensteht.

Alle Daten werden in einer Datenbank gespeichert. Für die fortlaufende Datenpflege hat der HVW einen durch Anmeldename und Passwort geschützten Zugang zur Datenbank geschaffen (Login). Zugangsberechtigt sind alle Personen, die in einer persönlichen Beziehung zum HVW stehen und zur Ausübung ihrer Tätigkeit ggfs. einen Zugriff auf die Daten Dritter benötigen. Voraussetzung ist in diesem Fall die Abgabe einer erweiterten Datenschutzerklärung.

#### **Siehe auch HVW-Datenschutzordnung.**

### **3 LOGIN – ANMELDUNG**

Über den Login [https://hvw.it4sport.de](https://hvw.it4sport.de/) kann sich der Nutzer "Anmelden". Dazu muss der Benutzername und das Passwort (**keine** Sonderzeichen) eingegeben werden.

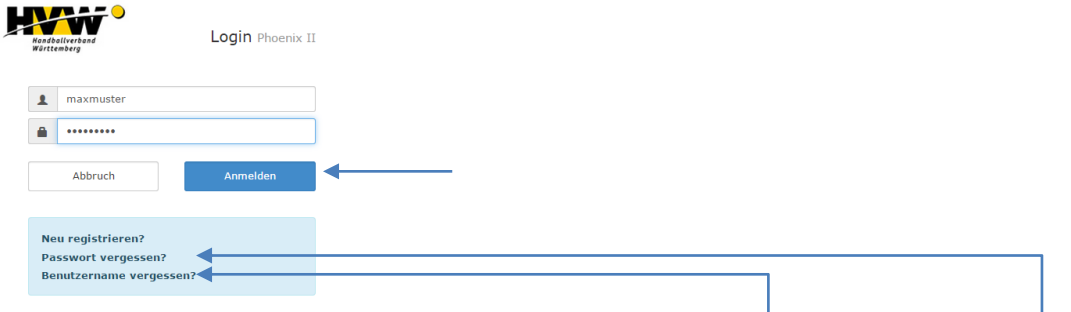

Der Login hilft auch weiter, wenn der Nutzer seinen Benutzernamen oder sein Passwort vergessen hat.

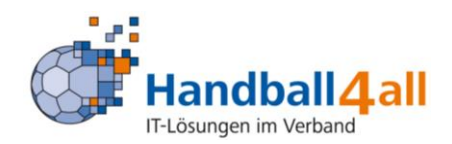

### **4 ROLLE PERSONENACCOUNT – VORBEREITENDE MASSNAHME**

Der Personenaccount stellt die Schnittstelle zwischen der HVW-Datenbank und dem Nutzer dar.

Die Rolle wird oben rechts am Bildschirm angezeigt und kann bei Bedarf ausgewählt werden. Die Rolle Personenaccount ist grundsätzlich die Erstansicht nach erfolgter Anmeldung.

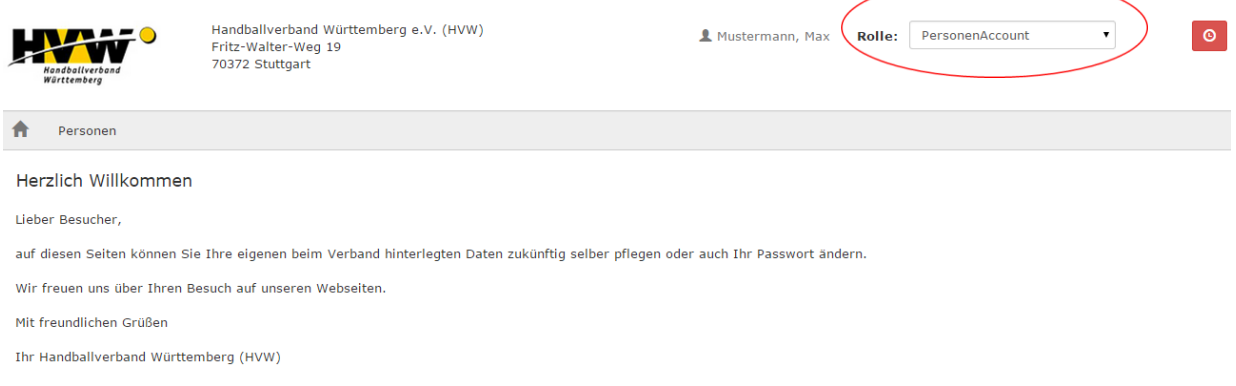

Alle in der HVW-Datenbank gespeicherten Personen, also alle Funktionäre, Lehrkräfte, Trainer, Athleten usw. können

- ihre Daten einsehen (Eigenes Profil, Lizenzen, Pässe, Vereinszugehörigkeit, Ehrungen, Kader, Dokumente und Seminare)
- $\triangleright$  im Menü "Eigenes Profil" ihre Adress-, Kontakt- und Kontodaten selbst ergänzen und aktualisieren
- > sich online zu Lehrgängen anmelden.

Falsche oder fehlende Angaben in den Bereichen "Lizenzen", "Pässe", "Vereinszugehörigkeit", "Ehrungen", etc. können durch Einsendung entsprechender Dokumente nur von der HVW-Geschäftsstelle geändert werden.

**Um IDOnline nutzen zu können müssen Sie im Personenaccount unter Eigenes Profil ein Bild hinterlegt.**

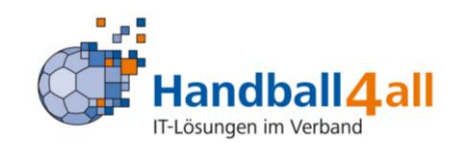

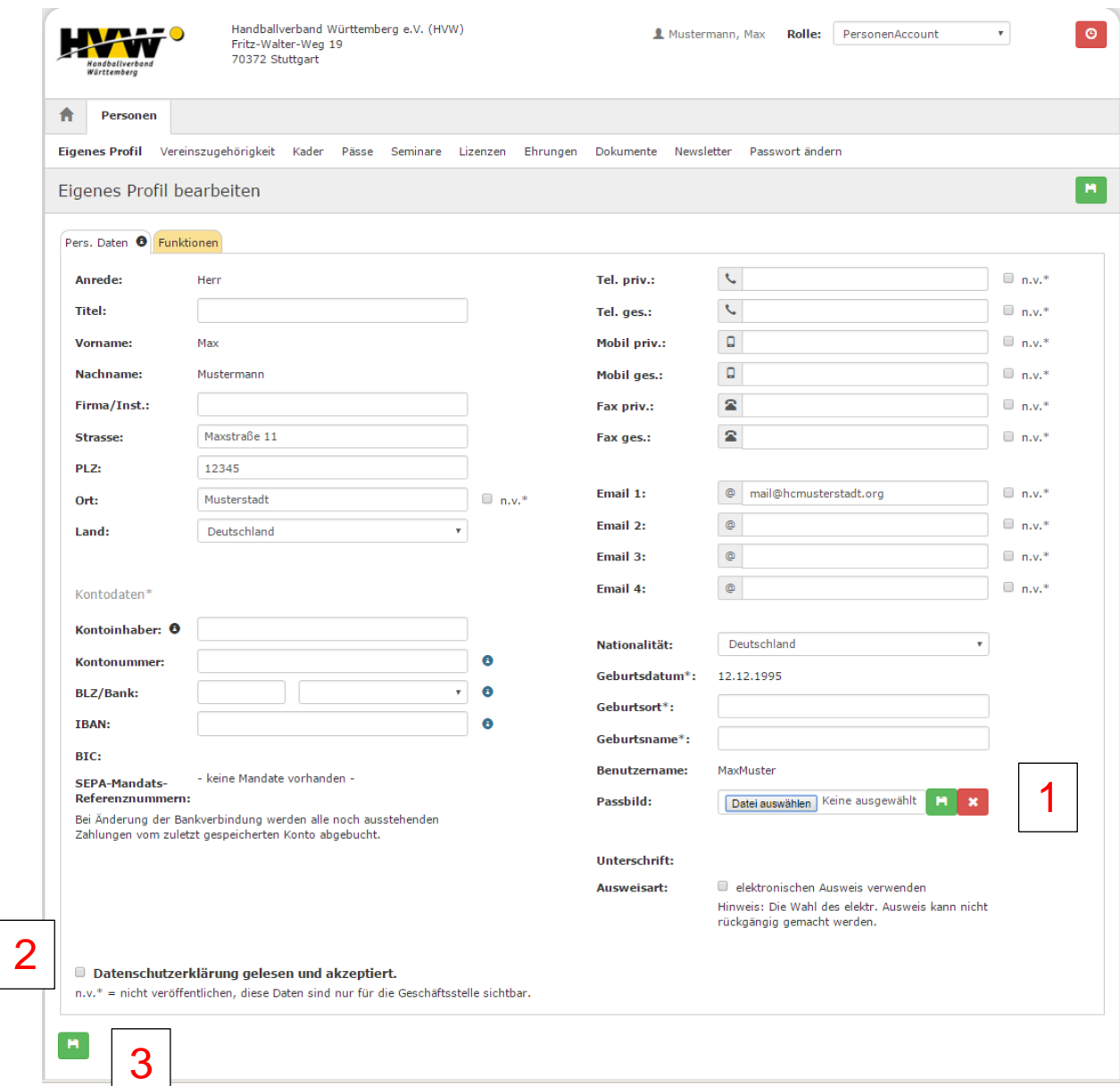

Bitte führen Sie die Schritte 1-3 aus. Danach ist IDOnline für Sie vorbereitet. Im HVW ist der Haken (Ausweisart:) geschäftsstellenseitig vorgegeben.

#### **Hinweis:**

Das Bild (1) darf maximal 500 k groß sein und sollte den Kopf bis max. Schultern abbilden. Die Entscheidung für den elektronischen Ausweis ist nicht umkehrbar.

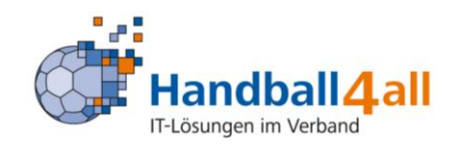

# **5 IDONLINE LADEN**

**Laden Sie zunächst die App auf Ihr mobiles Endgerät:**

#### **IDOnline im APPStore:**

**<https://itunes.apple.com/de/app/idonline/id1159638131?mt=8>**

#### **IDOnline im Google Play Store:**

**<https://play.google.com/store/apps/details?id=de.tricept.handballpass>**

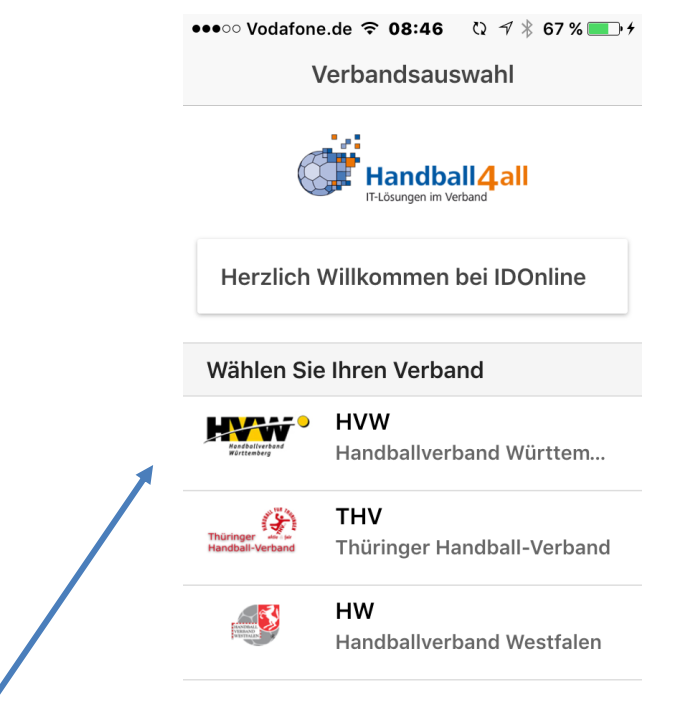

Danach müssen Sie als erstes Ihren Verband auswählen.

Ohne sich einzuloggen können Sie einen IDOnline – Ausweis auf Gültigkeit prüfen. Vgl. Kap. 5.

Funktionen ohne Login

[ ] Ausweis / Pass kontrollieren  $\rightarrow$ 

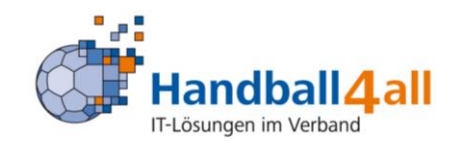

### **Einloggen**

Loggen Sie sich mit Ihren Phönix II Zugangsdaten ein.

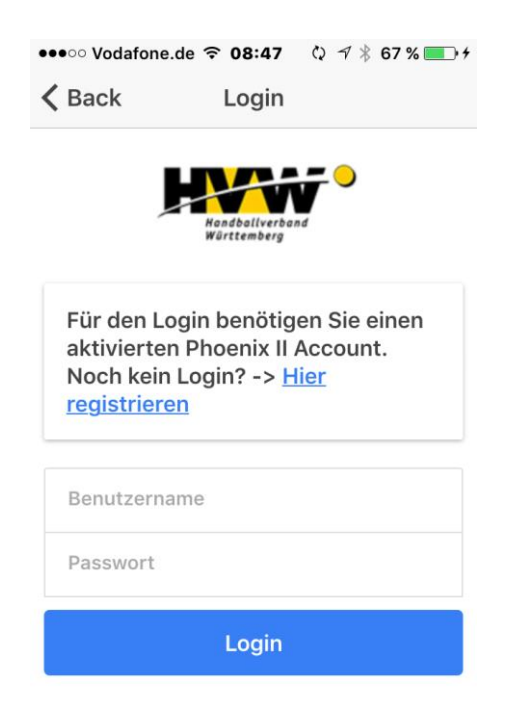

Sie haben nun folgende Auswahlmöglichkeiten und Ausweise:

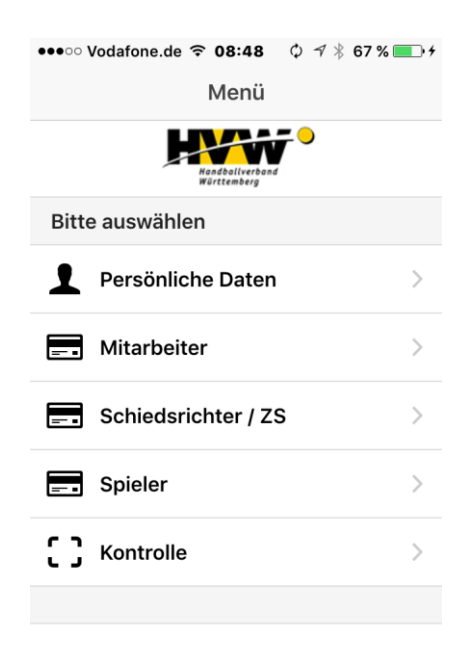

Welche Ausweise und Lizenzen angezeigt werden, entscheidet der jeweilige Landesverband.

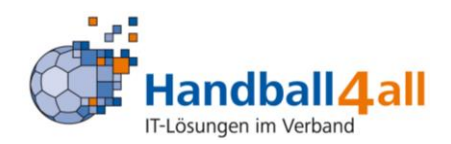

# **6 IDONLINE BEISPIELE AUSWEISE**

Bei den Ausweisen läuft ein orange-blaues Band durch den oberen Bereich der APP. Sollte es sich nicht bewegen, ist der Ausweis nicht gültig. Für die vollständige Anzeige des QR-Codes müssen Sie nach unten scrollen.

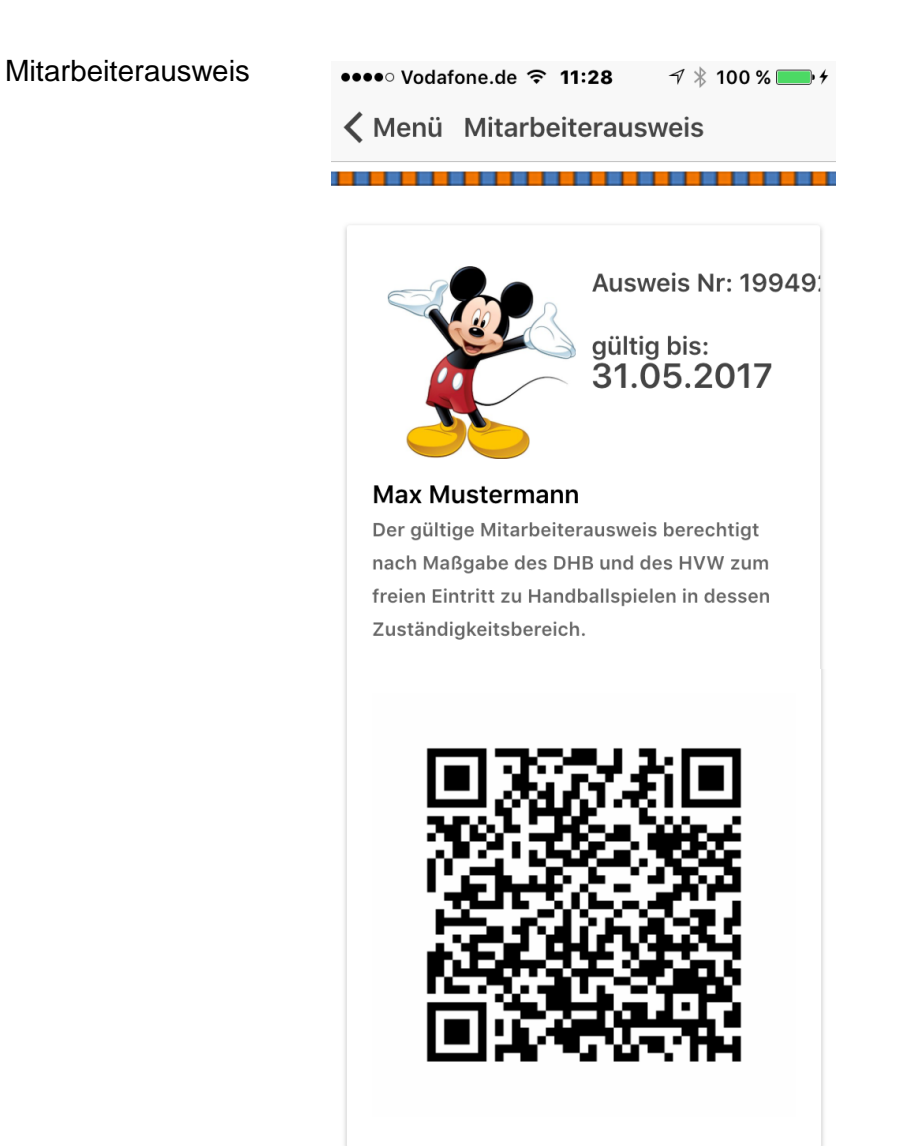

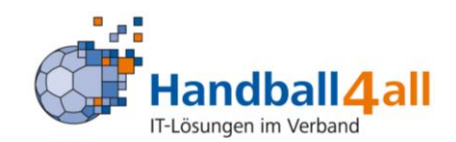

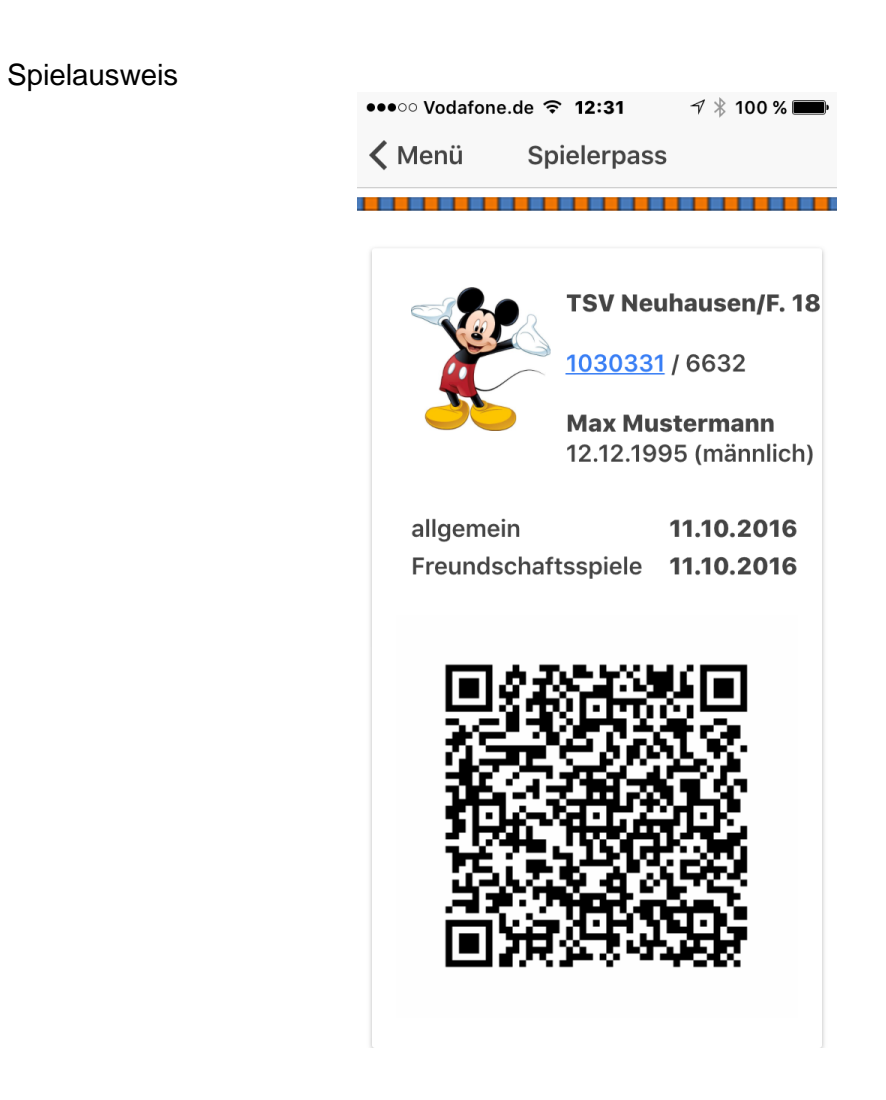

Achtung: IDO ersetzt aktuell nicht den gedruckten Spielausweis

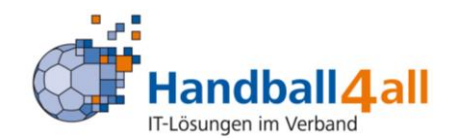

# **7 KONTROLLE VON AUSWEISEN**

Wenn Sie im Hauptmenü auf "Kontrolle" oder ohne eingeloggt zu sein auf "Ausweis / Pass kontollieren" gehen, können Sie mit Hilfe der Kamera den QR Code scannen. Sie erhalten die Rückmeldung mit Bild, ob der Ausweis gültig oder ungültig ist.

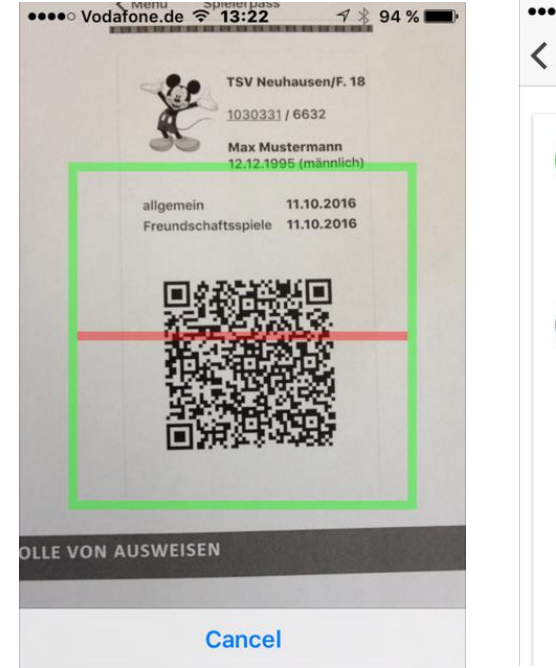

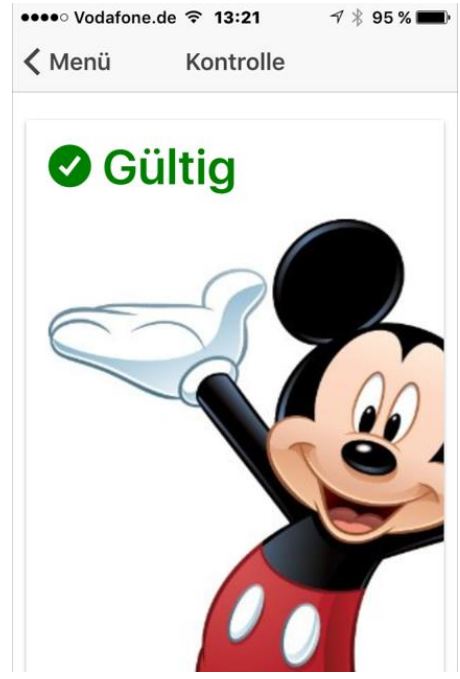